# "单一窗口小助手"微信小程序使用帮助

#### 目录

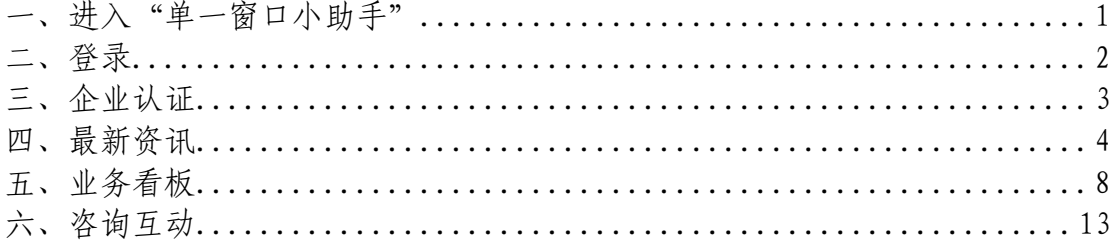

# <span id="page-0-0"></span>一、进入"单一窗口小助手"

1、进入微信, 在微信的小程序界面, 搜索"单一窗口小助手", 点击后进  $\lambda$ .

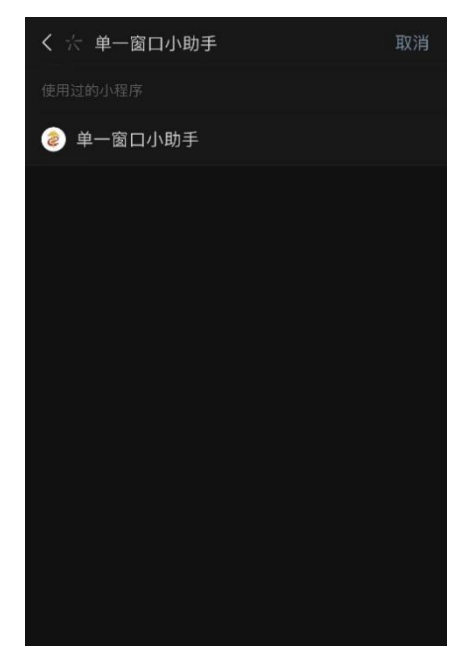

# 2、显示首页。

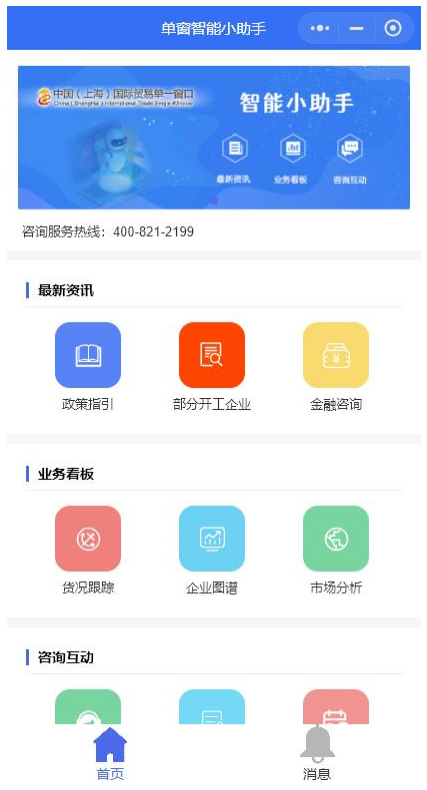

# <span id="page-1-0"></span>二、登录

功能:登录后,方可使用微信小程序各项服务。 操作方式:

(1)点击首页任何一项功能,提示"手机号一键登录"进行绑定;

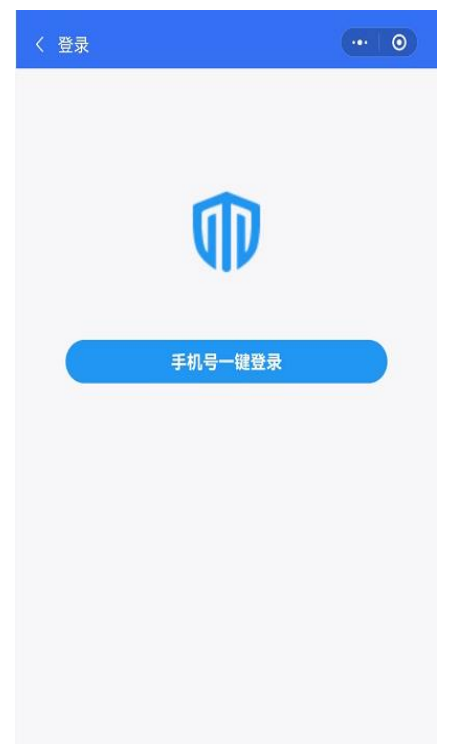

(2)点击允许后,可以正常使用,其中"企业图谱"和"市场分析"两项 功能需要做企业认证后方可使用。

#### <span id="page-2-0"></span>三、企业认证

功能: 查看本企业业务数据, 即"企业图谱"和"市场分析", 需先进行企 业开户认证。

操作方式:

(1)点击"企业图谱"和"市场分析"任何一个图标,弹出提示;

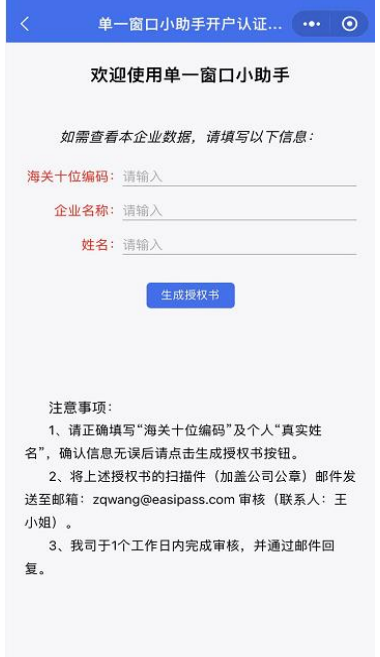

(2)根据提示,填写海关十位编码,系统自动匹配到正确的经营单位名 称;

(3)填写个人姓名,点击"生成授权书";

(4)根据页面提示完成下载,授权书加盖公章后电子版发送至指定邮箱, 等待邮件开通回复;

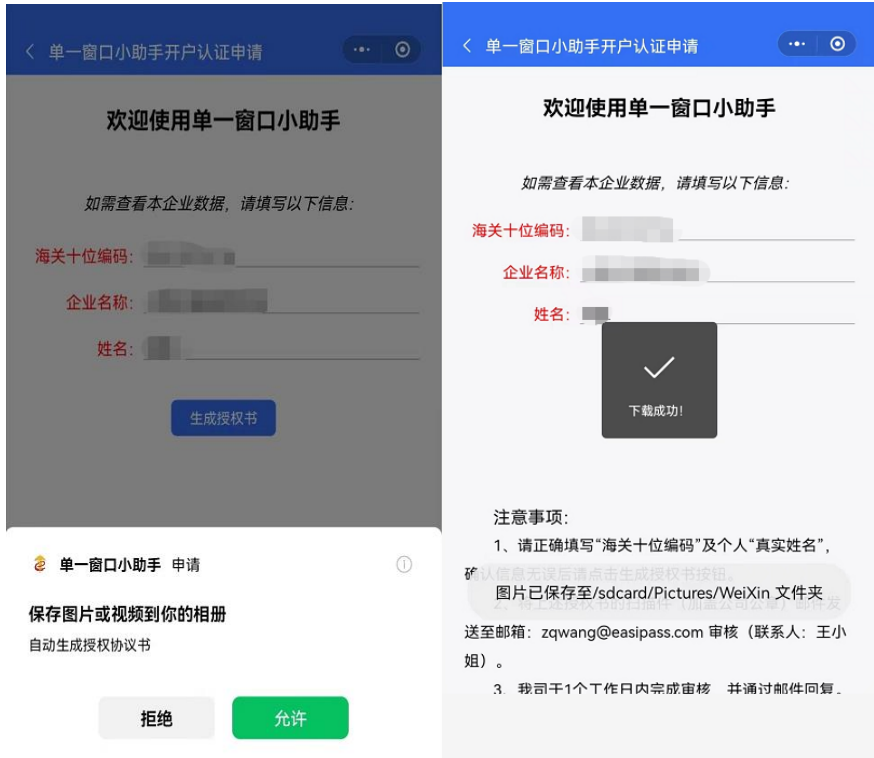

(6)开通后再次点击图标,可正常使用。

## <span id="page-3-0"></span>四、最新资讯

## 1、政策指引

功能: 提供国家、市级、相关行业的助企政策和通知公告查询。 操作方式:

(1)点击"政策指引"图标进入查询页;

(2)根据相关部门选择对应 tab 页,点击具体政策进行查询。

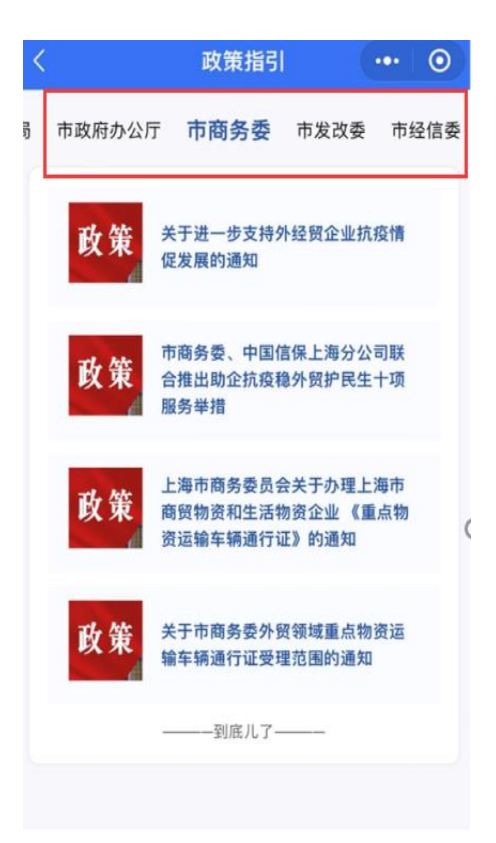

## 2、部分开工企业

功能: 提供已开工企业白名单查询,涵盖仓储、物流、集卡运输、报关、 堆场等类型企业。

操作方式:

(1)点击"部分开工企业"图标进入查询页;

(2)根据相应企业类型选择对应 tab 页,仓储企业可按照条件进行筛选。

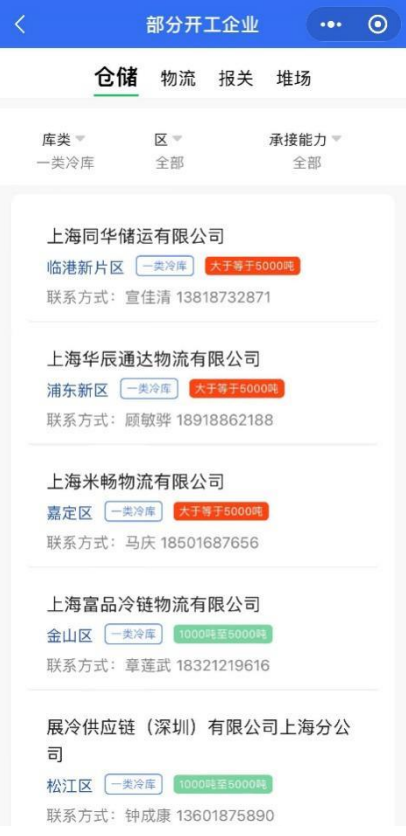

### 3、金融咨询

功能:汇集金融机构助企举措和创新产品,提供金融机构紧急业务联络人 和联络方式。

操作方式:

(1)点击"金融咨询"图标进入查询页;

(2)包含"值班岗"、"保卫岗"、"加油站"、"对企优惠"四项内容;

(3)点击"值班岗"tab 页,显示金融机构对应紧急业务联系人及其联系 方式,点击联系人手机号可直接外拨;

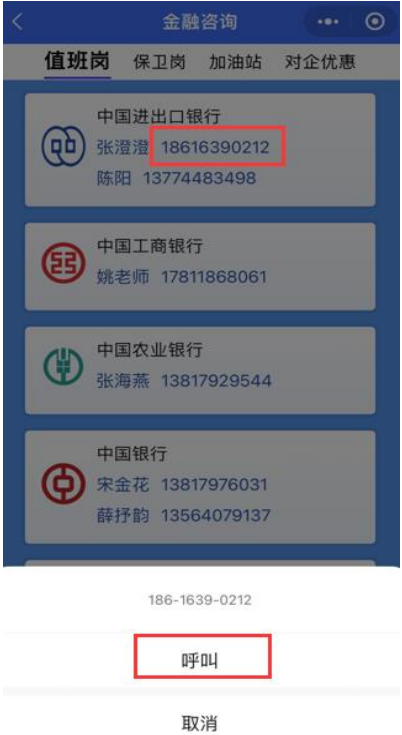

(4)点击其他 tab 页,查询相应金融机构的助企举措和普惠产品,进入产 品页可扫码体验。

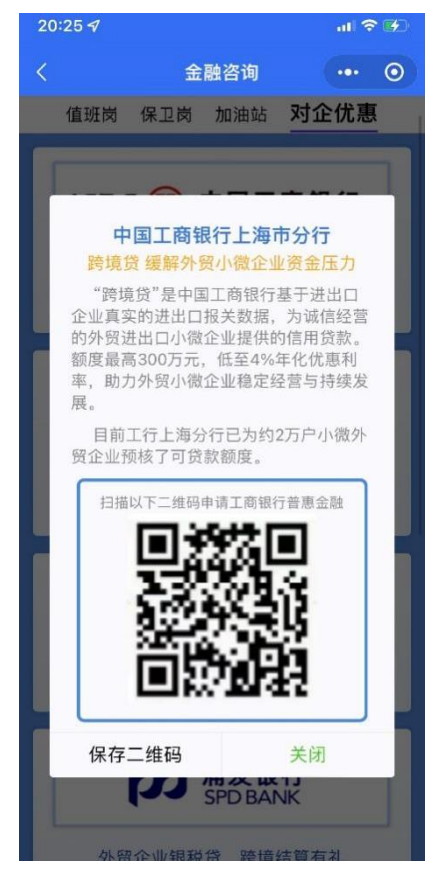

#### <span id="page-7-0"></span>五、业务看板

## 1、货况跟踪

功能: 提供货物进出口全程物流及单证等各个环节状态查询。 操作方式:

(1)点击"货况跟踪"图标进入查询页;

(2)输入提单号,显示提单号对应船名航次,选择需要查询的船名航次;

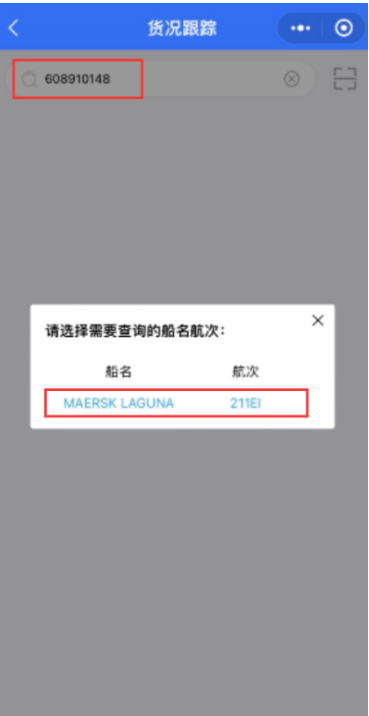

(3)点击"船名航次",显示该票提单对应的物流和单证两条链路上各节 点状态信息;

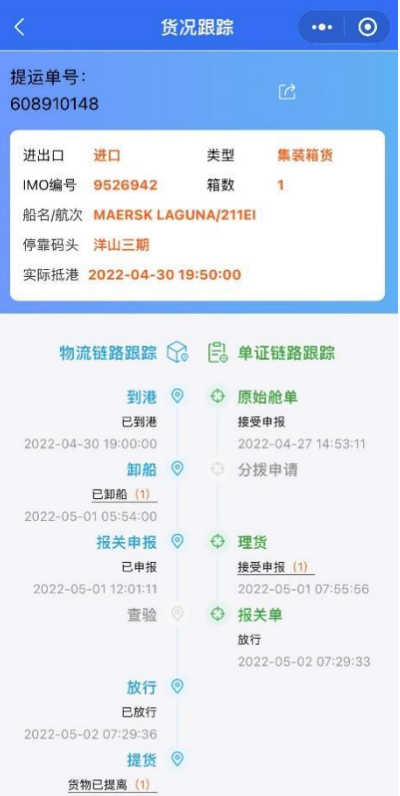

(4)对部分节点状态点击后可查询详细信息。例:状态"已卸船(1)"

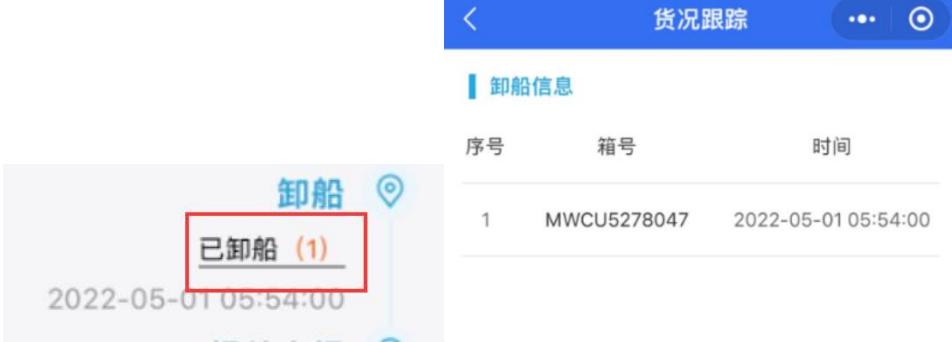

#### 2、企业图谱

功能:对本企业业务数据进行多角度挖掘分析,呈现可视化图表。 操作方式:

(1)点击"企业图谱"图标进入查询页;

(2)显示本企业"进出口业务概况",可选择查看进口或出口环节;

(3)"货物总值趋势图" 纵轴为年月,横轴为货物总值的区间值,表示本 企业近 6 个月里的货物总值月度趋势;

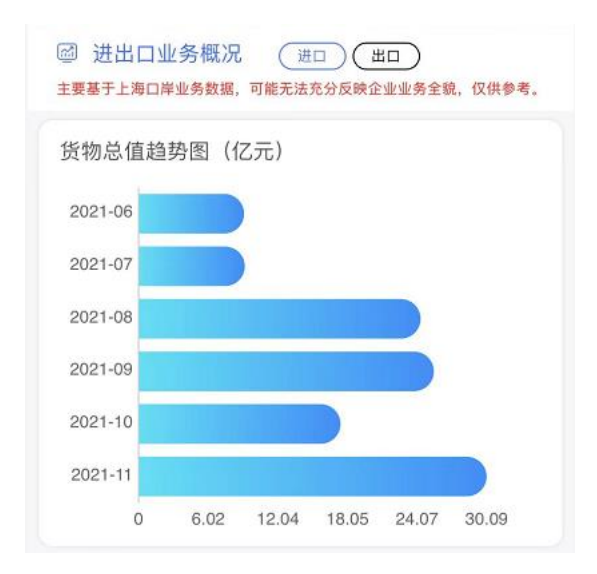

(4)"商品数量趋势图" 纵轴为商品种类数量区间值,横轴为年月,表示 本企业近 6 个月里的商品种类数量月度趋势;

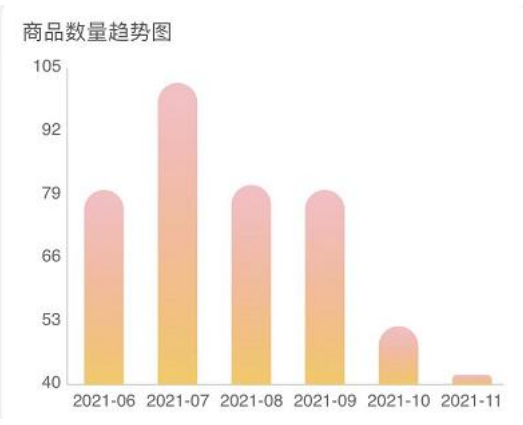

(5)"贸易方式占比图" 纵轴为贸易货值区间,横轴为贸易方式,表示本 企业上月各类贸易方式货值范围及占比;

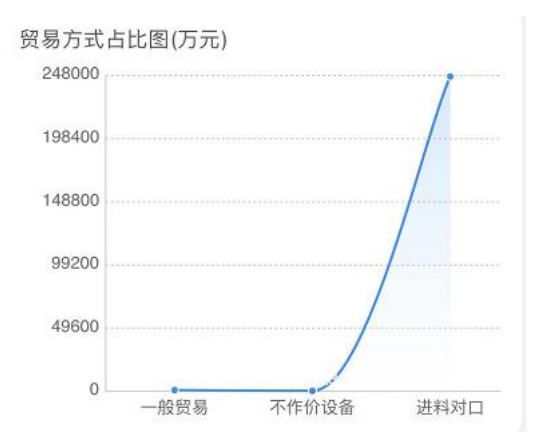

(6)"主要品类数字云图"表示本企业中上月排名前五的商品品类名称, 字体越大表示货值越高。

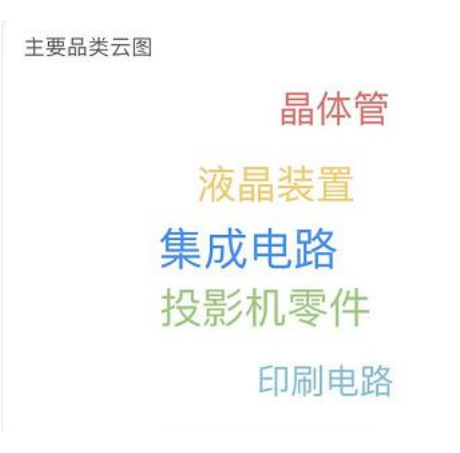

#### 3、市场分析

功能:对本企业货物(商品)进行深度数据整合分析,分析其市场成熟度 和占有率。

操作方式:

(1)点击"市场分析"图标进入查询页;

(2)显示本企业"主营商品概况",可选择查看进口或出口环节;

(3)"商品 TOP5"表示本企业内上月货值最高的 5 个商品,及占企业总货 值比例;

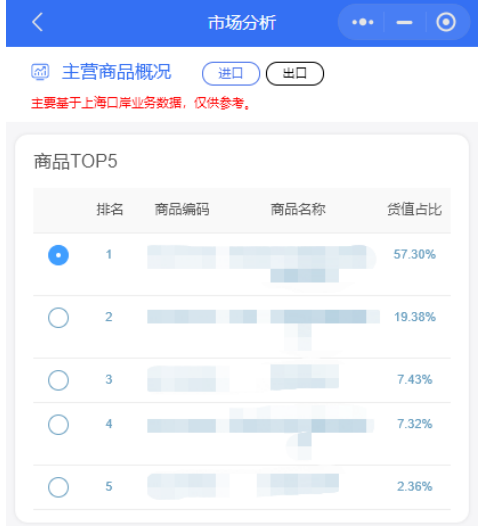

(4)"市场份额及排名趋势" 纵轴为市场份额百分比/市场排名,横轴为 年月,表示本年度企业某商品贸易在市场中的排名和占比的月度趋势;

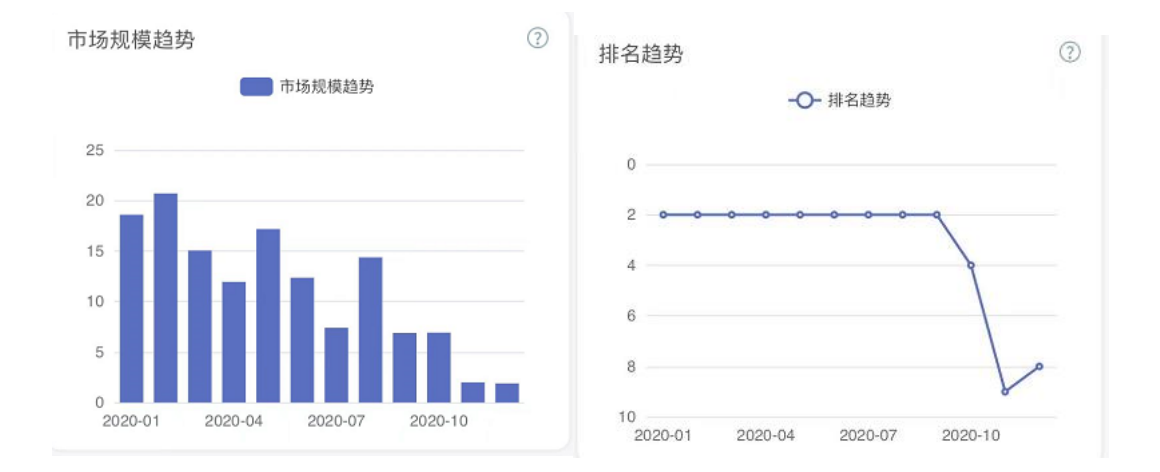

(5)"商品总值趋势" 纵轴为企业商品总值、市场等比例总值,横轴为年 月,表示本年度企业某商品贸易总值月度趋势及市场等比例规模趋势;

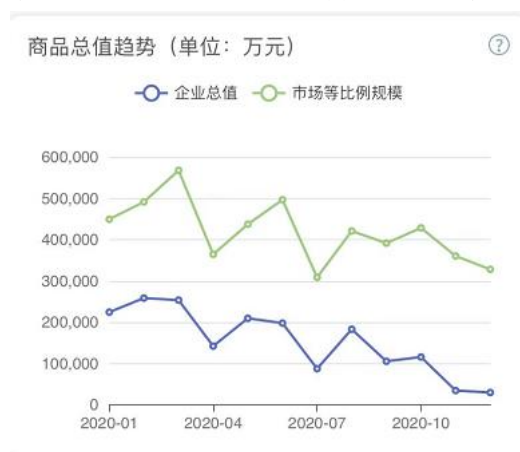

(6)"行情波动"纵轴为企业均线、市场均线,横轴为年月,表示本年度 企业某商品行情和市场行情波动的月度趋势;

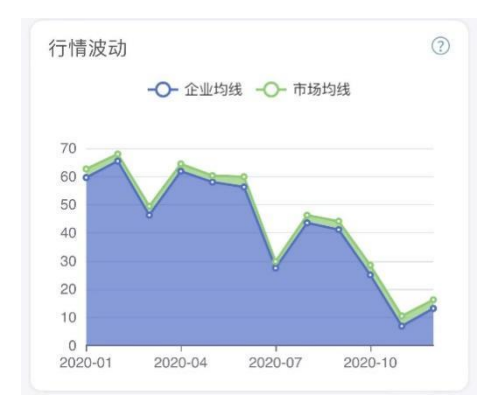

(7)"商品货源地分布"纵轴为企业进口市场份额占比,横轴为国家,表 示本企业某商品在各货源地的货值占市场上该商品在各货源地的货值的比重;

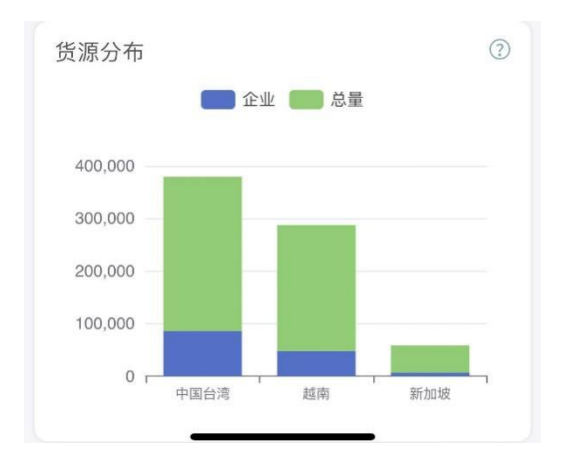

(8)"商品流向地分布"纵轴为企业出口市场份额占比,横轴为国家,表 示本企业某商品在各流向地的货值占市场上该商品在各流向地的货值的比重。

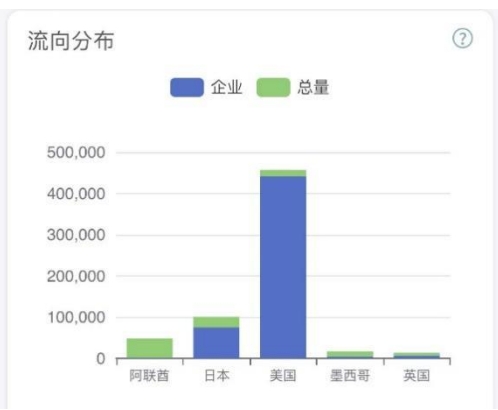

## <span id="page-12-0"></span>六、咨询互动

#### 1、智能客服

功能: 提供线上问题受理和留言服务。

操作方式:

(1)点击"智能客服"图标进入咨询页;

(2)根据页面提示输入关键字咨询问题,也可"点击此处留言"进行线上 留言。

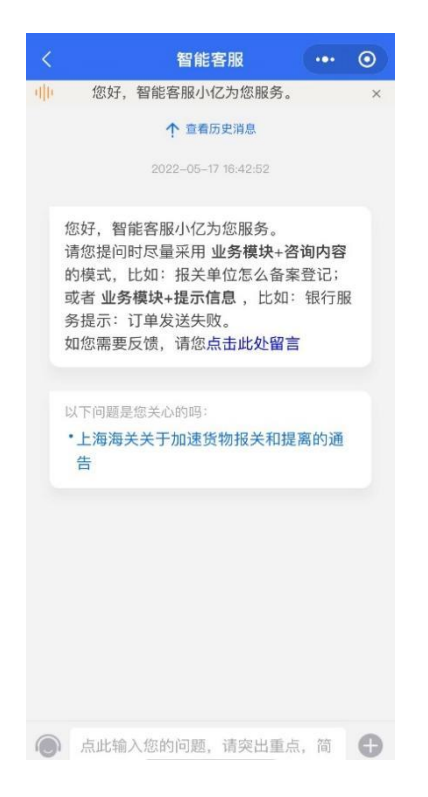

### 2、问卷调查

功能:在线参与问卷调查和意见反馈。 操作方式:

(1)点击"问卷调查"图标,提示是否允许跳转进入"问卷星"小程序; (2)点击允许后,完成问卷填写并提交。

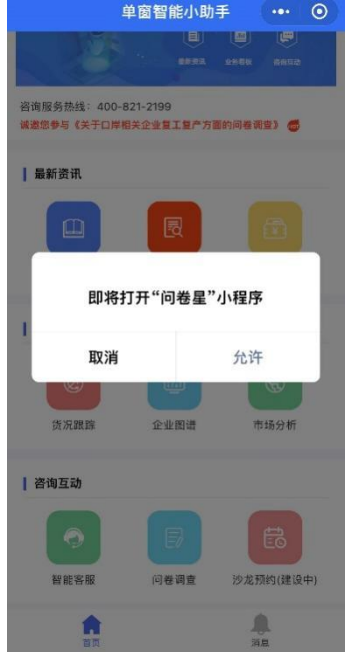

## 3、沙龙预约(建设中,暂未开放)

功能: 提供沙龙报名预约通道, 发送会议/沙龙电子邀请函和日程提醒。